# **Intel® Wireless Ethernet Access Point**

*Installation Guide* 

2001, Intel Corporation. All rights reserved.

Xircom is a registered trademark of Xircom, Inc., a wholly owned subsidiary of Intel Corporation. All other brands and names are the property of their respective owners.

Neither this publication nor any part of this publication may be copied, photocopied, reproduced, translated or reduced to any electronic medium or machine-readable form without the prior written permission of Intel Corporation.

Intel Corporation assumes no responsibility for errors or omissions in this document. Nor does Intel make any commitment to update the information contained herein.

## **Contents**

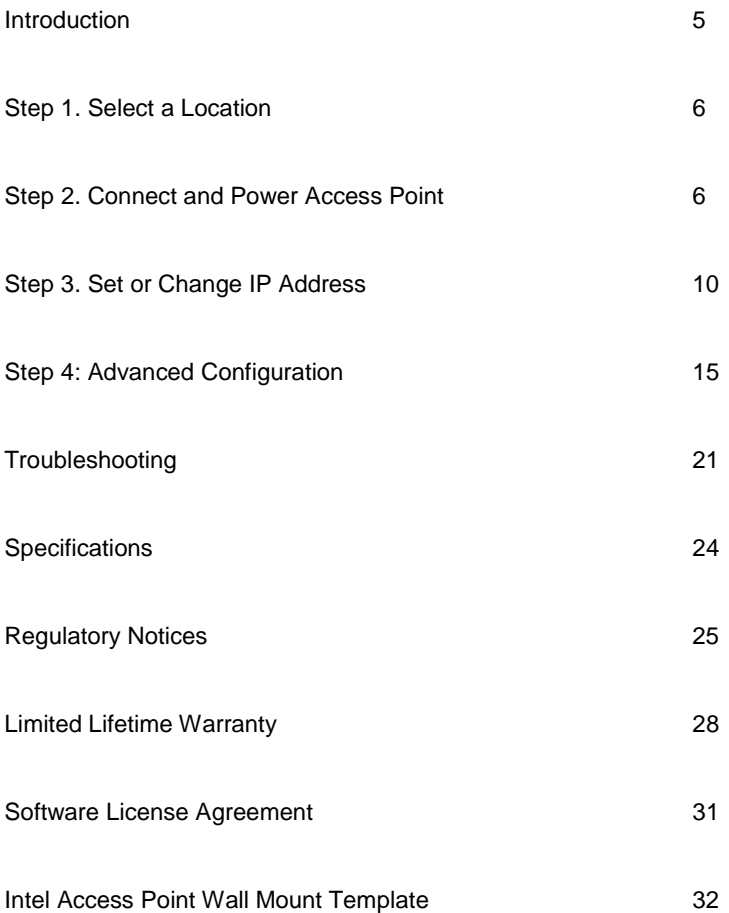

Blank Page

## **Introduction**

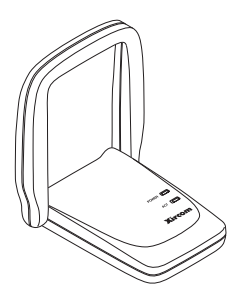

Your Intel® Wireless Ethernet Access Point, when used with Intel PRO/Wireless LAN Adapters or other 802.11b-compliant wireless Ethernet adapters, offers an easy and economical way to add secure wireless connectivity to a wired local area network (LAN) within a building or office.

Intel Wireless Ethernet Access Points conform to the IEEE 802.11b specification, which supports roaming, remote management, and speeds up to 11 Mbps over secure and reliable connections.

## **Package Contents**

The following items are supplied in the Intel Wireless Ethernet Access Point package:

- $\overline{a}$ Intel Wireless Ethernet Access Point model APWE
- $\overline{a}$ Mounting hardware
- $\ddot{\phantom{a}}$ Power supply and power cord
- $\overline{a}$ CD-ROM containing configuration software
- $\overline{a}$  Installation Guide (this manual), including wall mount template (at end of this manual)

## **Additional Requirements**

To add wireless connectivity to your existing office LAN, you may need additional hardware, software, and network information not supplied with the Intel Wireless Ethernet Access Point. Follow the steps in this Installation Guide to install one or more Access Points in accordance with the requirements of your network environment.

## **Step 1. Select a Location**

### **Where Should I Put the Access Points?**

Wireless Ethernet Access Points should be positioned for maximum throughput and range between Access Points and wireless client stations. Range and performance are dictated by the distance between the Access Point and client radios, and by obstacles that may be present in a specific building or office environment. The following positioning guidelines are suggested:

- $\overline{a}$  If you're installing two or more Access Points to make up a single wireless Ethernet network, all Access Points must be connected to the same wired Ethernet segment and subnet and must use the same network ID (SSID). If WEP security is used, all Access Points and clients must use the same WEP key.
- $\bullet$  Make a chart documenting all the Accent Points and client adapters you wish to include in your wireless network. Record the MAC address of each, and fill out the chart with the IP addresses of each (when set), as well as the network ID (SSID), subnet mask, gateway, and WEP key, if used.
- $\bullet$  Wired LAN and power connections must be available for the Access Point at the desired location
- $\overline{a}$  If building blueprints or floor plans are available, use them to define potential client workstation locations and likely roaming areas
- $\overline{a}$  Identify possible obstacles or sources of interference that could affect signal strength (for example, walls, metal objects)
- $\overline{a}$  Define preliminary Access Point positioning based on the range of Access Points and client adapters, which is approximately **100 feet (30 meters)** indoors (for maximum throughput).
- $\overline{a}$  Mount the Access Point in the desired location using the mounting screws, anchors, and template supplied. See Step 2.
- $\overline{a}$  Once Access Points have been installed and configured, use site survey and monitoring utilities supplied with the client adapters to test signal strength at various locations. Modify the positioning of the Access Points and client stations as required for optimum performance.

## **Step 2. Connect and Power Access Point**

The following network components are needed to set up wireless access to your existing wired LAN using the Intel Wireless Ethernet Access Point.

## **What Components Do I Need?**

To set up a wireless network you need at least one access point and at least one wireless client workstation (a computer with a wireless Ethernet client device installed).

#### **A Intel Wireless Ethernet Access Point**

- $\overline{a}$ Intel Wireless Ethernet Access Point model APWE
- $\overline{a}$ Access Point power supply and power supply cord

**Note:** On the bottom of the Access Point there is a 12-character alphanumeric string called the "MAC" or hardware address. This address identifies the Access Point. **Make a note of this address for each Access Points you plan to install.**

#### **An Existing Wired Network and Wired Workstation**

- $\overline{a}$  A fully installed and operational wired Ethernet local area network (LAN) running at 10 or 100 Mbps.
- $\bullet$  A shielded RJ-45 cable to connect the Access Point to the wired LAN
- $\overline{a}$  DHCP or BOOTP server support on the network (optional)—if your network supports DHCP or BOOTP, a network IP address will be assigned automatically to the Access Point when it is connected to the network and powered on. Without a DHCP or BOOTP server, you will have to manually input a network IP address for the Access Point using the "KickStart" software supplied with the Access Point.
- $\bullet$  An accessible RJ-45 wall or hub connection through which to connect the Access Point to the wired LAN
- $\overline{a}$  An accessible wall outlet or other AC power source for connection of the Access Point power supply
- $\overline{a}$  A workstation connected to the wired LAN and equipped with a CD-ROM drive, running Microsoft Windows 2000, 98SE, ME, 95 OSR2, or NT, with one of the following web browsers installed: Microsoft Internet Explore 5.0 or 5.5, Netscape Navigator 4.78 or 6.0. This workstation is required for configuration of the Access Point and must be connected to the same Ethernet segment or subnet as the Access Point being installed. (The Access Point cannot be configured from a wireless workstation.)

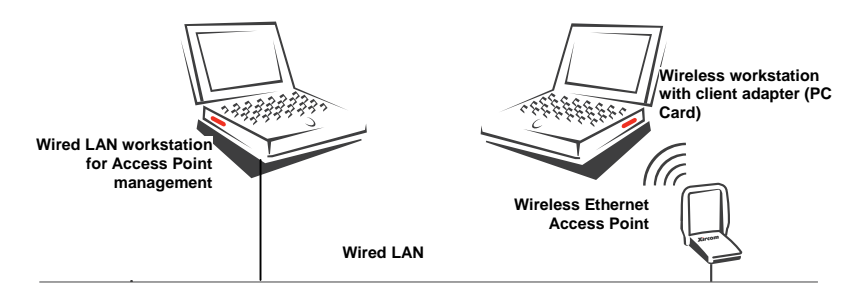

#### **Wireless Client Stations**

 $\bullet$  One or more client workstations equipped with an 802.11bcompliant wireless client adapter. Client workstations must have the same network configuration and WEP security key (if used) as the Access Points they will connect to. (See the documentation supplied with the client adapter for installation and configuration instructions.)

## **How Do I Install and Power On the Access Point?**

- $\overline{a}$  Make a note of the 12-character MAC address on the bottom of the Access Point before attaching the Access Point to a wall or other surface. You will need this information during configuration (you can configure the Access Point before permanently attaching it, as long as it's connected to the same network segment during and after configuration).
- Mount the Access Point on a desk or wall, using the mounting screws and anchors supplied (a mounting template is provided at the end of this manual), in the location defined in Step 1.

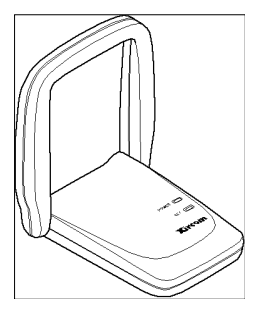

 $\lambda$ 

Desk location, antenna at 90 degree angle

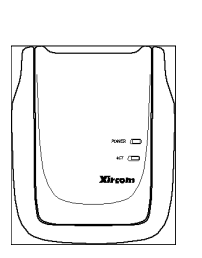

Wall mounted, lowered antenna

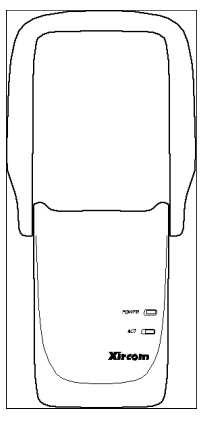

Wall mounted, antenna fully raised vertically

- $\overline{a}$ Place the antenna in vertical position for best radio performance.
- $\overline{a}$  Plug the power cord into the Access Point power supply and into a wall outlet or other source of power. Plug the thin power supply cable into the round connector to the right of the RJ-45 on the Access Point.
- $\overline{a}$  When the Access Point is powered on, the POWER LED will illuminate green and the wireless Activity (ACT) LED will blink, indicating that the Access Point is searching for a wireless client.

 $\overline{a}$  Connect a shielded RJ-45 cable to the Access Point and to an Ethernet hub or wall connection. The LINK indicator next to the RJ-45 connector will light.

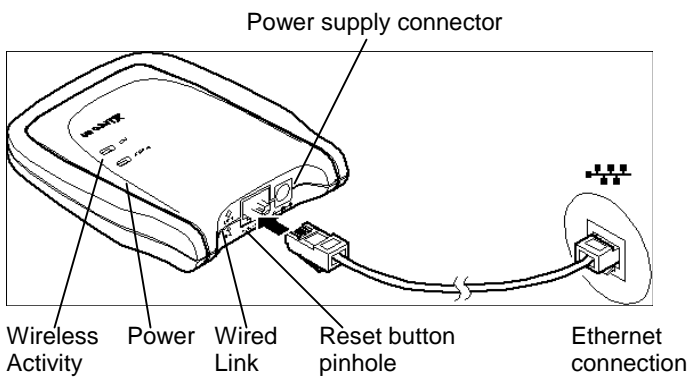

 $\overline{a}$ Continue with Step 3. Set or Change IP Address

## **Step 3. Set or Change IP Address**

### **How do I configure the Access Point?**

Two types of configuration software are supplied with the Intel Wireless Ethernet Access Point.

**KickStart** - a utility program that must be used for preliminary configuration of the Access Point, in particular to verify or configure the IP settings required for communication on the network. Install KickStart from the Intel Wireless Ethernet CD-ROM onto a computer connected to the same wired network and same network segment and subnet as the Access Point, and use it as described below. See Installing KickStart and the following headings.

**AP Configurator** – a browser-based utility that resides on the Access Point itself. This utility's web interface can be accessed from a computer connected to the Access Point, using a web browser such as Microsoft Internet Explorer version 5.0 or 5.5 or Netscape Navigator version 4.78 or 6.0. Use the web address prefix **http://** followed by the **IP address** of the Access Point to display the AP Configurator. See Step 4: Advanced Configuration. The browser and web interface will automatically open when you click Finish in KickStart.

### **How do I connect a computer to configure the Access Point?**

To install and run KickStart and to use the browser-based AP Configurator, you will need a computer connected to the Access Point. There are two ways to connect this computer:

- $\overline{a}$  If the Access Point and computer are connected to the same hub or to Ethernet connections on the same network segment, use standard RJ-45 cables for the connections.
- $\bullet$  If the Access Point and computer are connected directly, not through a hub or network, use a "crossover" or "crosswire" cable to connect them.

## **Setting the IP address of the Access Point**

The most important step after connecting the hardware and powering up the Access Point is to assign an IP address to the Access Point. This address identifies the Access Point on the wired LAN to which it is connected. The Access Point must be on the same subnet mask as the wired network.

There are three ways to configure the IP address using the KickStart utility. This utility must be run on a wired workstation connected to the same network segment as the Access Point.

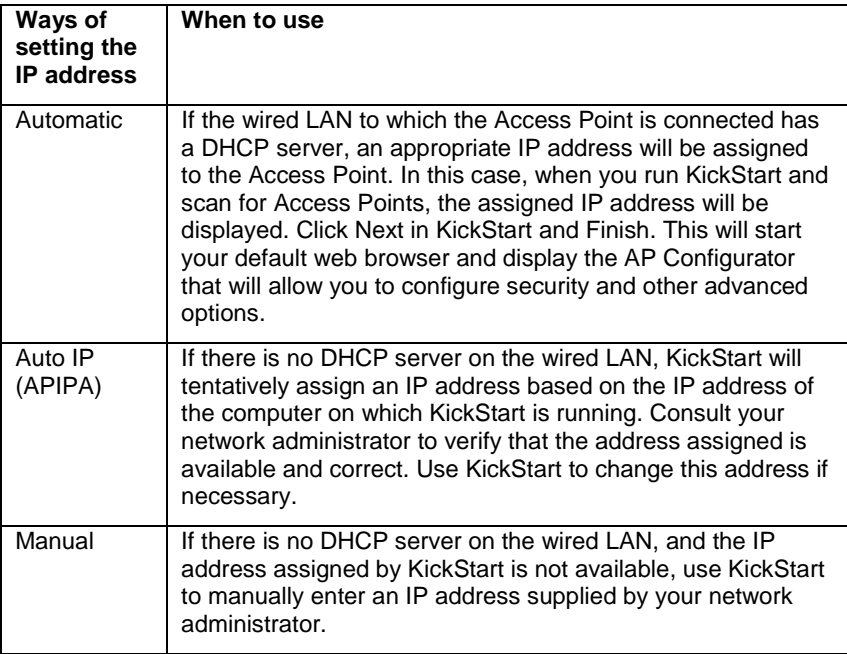

#### **Installing KickStart**

The KickStart application can be found on the Intel CD-ROM.

You can install KickStart on a PC connected to the network to which the Access Point will be connected, on a PC directly connected to a hub to which the Access Point is also connected, or on a PC connected directly to the Access Point with a "crossover" RJ-45 cable.

- Insert the Intel Wireless Ethernet Access Point CD-ROM into the CD-ROM drive of the computer you will use to configure the Access Point..
- User Start/Run or Windows Explorer to run SETUP.EXE from the folder \KickStart on the Intel CD-ROM.
- Follow InstallShield Wizard onscreen instructions to complete the installation.
- On the Setup Complete screen, check the box next to the phrase "Yes, launch the program file" and click Finish.
- The KickStart Welcome screen will display. Click Next. (You can also launch KickStart by double-clicking the KickStart icon, by selecting Start, Programs, Intel, KickStart, or by selecting Start, Run, and typing "kickstart/a")
- The Select Wireless Ethernet Device screen will appear. KickStart will search for all Access Points within range, whether they have been configured to work with the Access Point or not. If the device you want to manage does not appear, click Rescan.

#### **The Select Wireless Ethernet Device screen**

The columns on the Select Wireless Ethernet Device screen contain the following information on the wireless devices found.

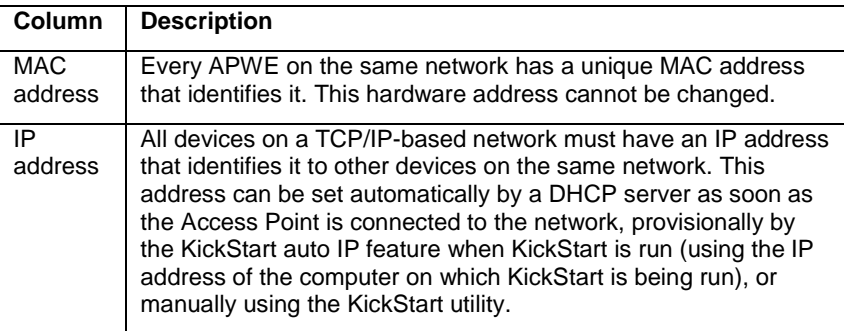

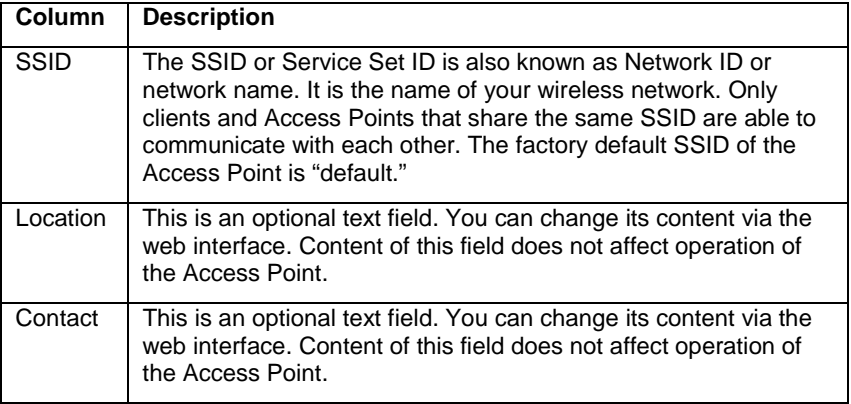

#### **Scanning and rescanning for devices**

- If the Access Point you want to manage is in the list, select it, and click Next. If a DHCP server on the network has already assigned a valid IP address, click Next and Finish. Otherwise, the Change IP Settings screen will appear.
- If you click the Rescan button, KickStart will search for Access Points again. If the device that you want to configure does not appear on the list, even after clicking the Rescan button, reset the Access Point by pressing and holding the Reset button on the Access Point with the end of a paperclip for 15 seconds, then run KickStart again. Allow several minutes for the software to detect recently reset or powered Access Points. Restarting the computer will allow recently reset Access Points to be discovered.

#### **The Change IP Settings Screen**

On this screen you can select dynamic or static IP address settings. KickStart attempts to assign an IP address based on the address of the computer on which KickStart is running. You may see a message indicating that KickStart was unsuccessful.

- Select "Use dynamic IP settings (recommended)" when installing the Access Point on a network with a DHCP server. **Important**: Do not select this option unless you are sure the network the Access Point is on has working DHCP support. If you select "Use dynamic IP settings" on a network without a DHCP server, you will be unable to configure the Access Point without resetting it to factory default values and starting over with KickStart.
- Select "Use static IP settings" when you want to configure the IP address settings manually. Choose this option on networks without automated DHCP support for IP address settings. Click the Next button.
- $\overline{a}$  If you selected the option "Use dynamic IP settings" you will continue to the screen Changing IP Settings.
- $\bullet$  If you selected the option "Use static IP settings" you will continue to the screen Set IP Address of Wireless Device.

#### **Static IP address settings**

When you select the option Use static IP settings on the Change IP Settings screen, you can manually insert the IP address and Subnet mask, or you can click Suggest to let the system find the IP address settings.

#### **Suggest IP settings**

KickStart will look on the network for a free IP address. Although this will normally be successful, there is a chance that a conflict will occur later. For example, if a computer using the suggested IP address is currently turned off or not connected to the network, a conflict will occur when that computer comes back online. In this case you will have to reset the Access Point and run KickStart again and reconfigure the IP address in accordance with information provided by your network administrator.

Once the IP address is set manually or otherwise, click Next to continue to the next screen. The screen Set Gateway of Wireless Device appears. In this screen you can install the Gateway address of the wireless device. Setting a Gateway is optional. The Gateway address must be on the same network segment as the IP Address. For example, if the IP address is 192.168.2.33, the gateway should be 192.168.2.1. **Note:** If you leave the gateway field blank, the gateway will be set to xxx.xxx.xxx.1 where the x's represent the network segment address.

Click Next to continue to the next screen, Changing IP Settings.

#### **Changing IP Settings**

KickStart will install the proper IP address settings for the device.

If the IP address cannot be set, a warning is given. With the Back button you can return to Change IP Settings where you can select another method for configuring the IP address settings.

If the IP address configuration was successful, the Next button becomes active. Click the Next button, and the screen Ready to start appears. Click Finish.

#### **Ready to start the browser interface**

When you click Finish, KickStart will launch the default web browser on your computer and open the Settings Summary page for the Access Point you have chosen. Then KickStart quits. You must have one of the following

browser versions installed: Microsoft Internet Explorer versions 5.0 or 5.5 or Netscape Navigator versions 4.78 and 6.0.

When you use KickStart to find an Access Point with the correct IP address settings, KickStart will automatically launch the AP Configurator tool in your default browser.

**Important:** The browser-based AP Configurator cannot be used to change IP address settings. If you want to change IP settings, you have to rerun KickStart, go to the screen Change IP Settings and make the changes there. You may also have to reset the Access Point before running KickStart to change the IP settings.

## **Step 4: Advanced Configuration**

### **Starting the browser Interface**

When there is no DHCP server in your network, you can assign an IP address to the Access Point and start up the browser interface with the KickStart application.

The KickStart application is needed when:

- $\overline{a}$ You start the Access Point for the first time, or
- $\overline{a}$  You have reset the Access Point to factory defaults (see Resetting to the default factory settings) and must configure the IP address settings again.
- $\ddot{\phantom{a}}$ You need to change the IP address settings

#### **Browser interface is launched**

Once the KickStart application has finished and the Access Point is available for configuration on the network, the browser interface application is launched in your default web browser. **Important:** It is strongly recommended that you bookmark the Access Point location in your browser. If it is not bookmarked, you will have to type in the Access Point IP address each time you wish to access the AP Configurator.

You can now edit the settings for the Access Point.

#### **Launching browser interface manually**

If you know the IP address of an Access Point, you can launch the browser interface in a web browser for editing.

1. Open a web browser (Microsoft Internet Explorer versions 5.0 or 5.5 or Netscape Navigator versions 4.78 and 6.0)

2. Insert the web address of the Access Point on the address bar as follows:

http://IP address of the Access Point/

3. Bookmark the web address of the Access Point browser interface.

#### **Contents of web interface**

The browser interface application contains the following topics:

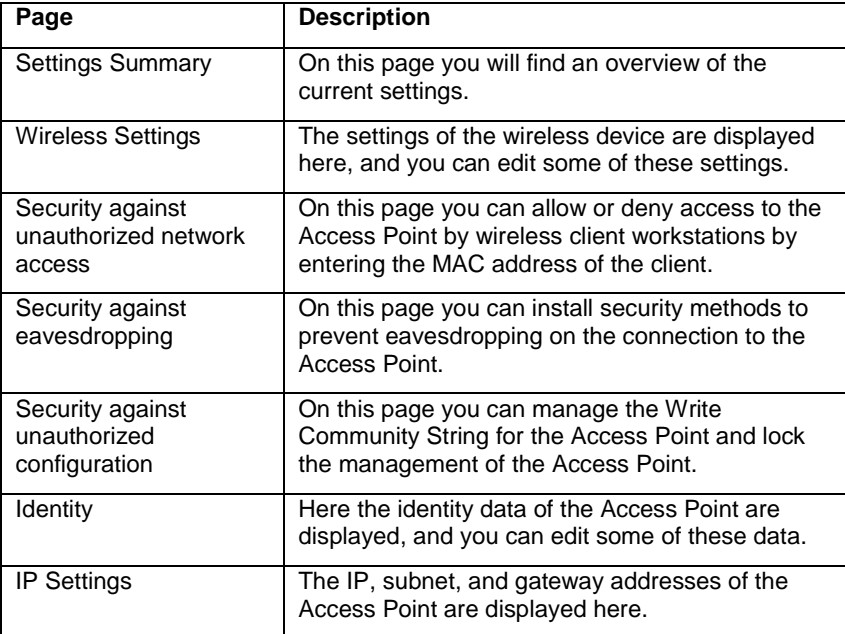

#### **Settings Summary**

To display the web page Settings Summary, click the Settings Summary button in the left panel.

You cannot change any of the settings in this page. The table below contains references to the pages where these settings can be changed.

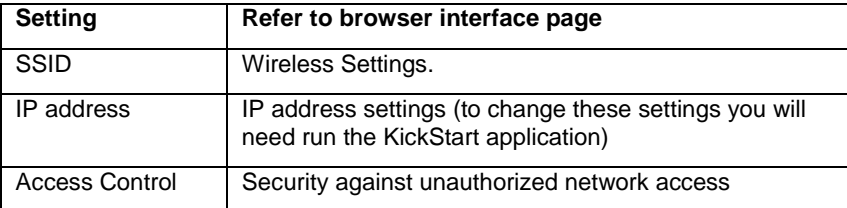

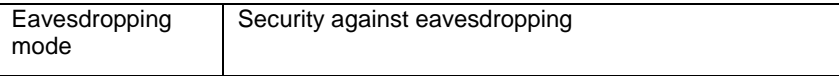

### **Wireless Settings**

On this page you can install items such as the identification of the device and the radio channel.

To display the web page Wireless Settings, click the Wireless Settings button.

The table below contains the descriptions of the options on this page.

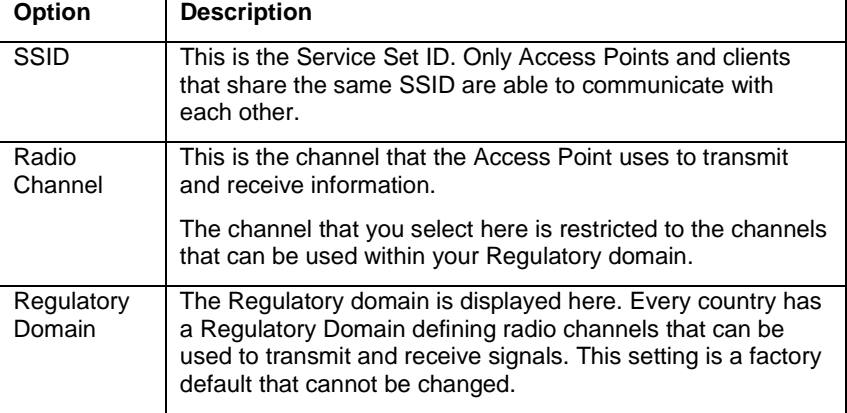

### **Security Against Unauthorized Network Access**

To protect your network against unauthorized network access you can create an Access Control List (ACL).

To display the web page Security Against Unauthorized Network Access, click the button with that name.

You can choose to allow access to all clients or deny access to all clients, and then create a list of exceptions for either option.

The changes to the Access Control List on this page are accepted when you click the OK button.

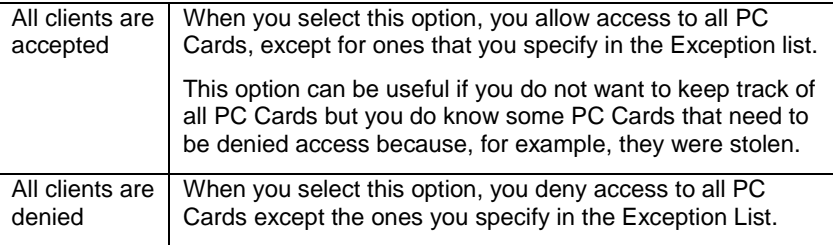

After you have decided whether to allow access to all clients or deny all clients, you can create an Exception List. See instructions below on how to add or delete a client.

**Note.** The title of the Exceptions list shows

- $\overline{a}$  **Exception List (Denied Clients)** when the exceptions are applicable to the option Allow access to all clients.
- $\overline{a}$  **Exception List (Accepted Clients)** when the exceptions are applicable to the option Deny access to all clients.

#### **To add a client to the exception list**

Follow these steps to add a client to the exception list:

1. Click Add client. A separate window opens

If you selected Allow access to all clients, type the MAC address of the client to be denied access.

If you selected Deny access to all clients, type the MAC address of the client to be allowed access.

2. Click OK. The client is now added to the exception list.

#### **To delete a client from the exception list**

Follow these steps to delete a client from the exception list:

- 1. Click Delete clients. A separate window opens displaying the exception list .
- 2. Select the MAC address of each client to be removed from the list.
- 3. Click OK. The exception list is updated.

### **Security Against Eavesdropping**

On this page you can install the encryption methods that secure the data flow from and to the Access Point.

To display the web page Security Against Eavesdropping, click the button with that name.

You can use different authentication methods. The table below describes the available methods.

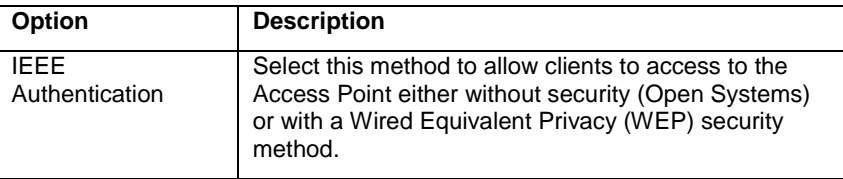

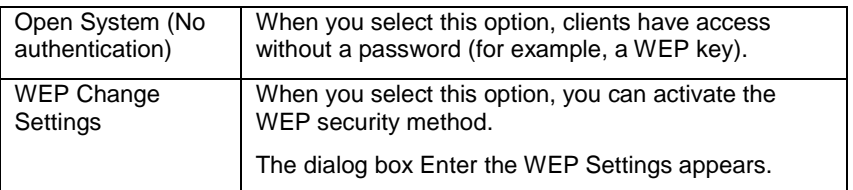

#### **Change WEP Key**

When you have selected the option Change WEP Settings, the Enter the WEP Settings window appears. Follow the instructions below to change the WEP key:

- 1. Select the WEP method: 40-bit or 128-bit.
- 2. Enter a WEP key:

WEP 40-bits: the key must contain exactly 10 hexadecimal characters (see below), no more and no fewer, with no spaces

WEP 128-bits: the key must contain exactly 26 hexadecimal characters (see below), no more and no fewer, with no spaces

**Note:** *Hexadecimal characters used for the WEP key can be any 10 character or 26-character combination of the following numeric or alphabetical characters. Use lower-case alphabetical characters only.* 

- 0 through 9 a through f
- 3. Click OK.

### **Security Against Unauthorized Configuration**

On this page you can set or change a password, the "Write Community String" that is required to make changes to the Access Point. You can also Lock the Access Point.

To display the web page Security Against Unauthorized Configuration, click the button with that name.

Change Password.

Click Change Password and a window opens in which you can enter a password that is required to edit the settings of the Access Point with the web Interface.

Lock Access Point.

Click Lock Access Point to lock it.

A warning appears "Are you sure to lock the Access Point? This will immediately prevent making configuration changes. You will still be able to view the current settings."

Click OK to lock the Access Point.

No more configuration changes to the Access Point are allowed.

To unlock the Access Point, insert the end of an unbent paper clip briefly (1- 2 seconds) into the Reset button on the end of the Access Point. See How to Unlock and Reset the Access Point for details.

## **Identity**

This page contains physical information on the Access Point.

To display the web page Identity, click the button with that name.

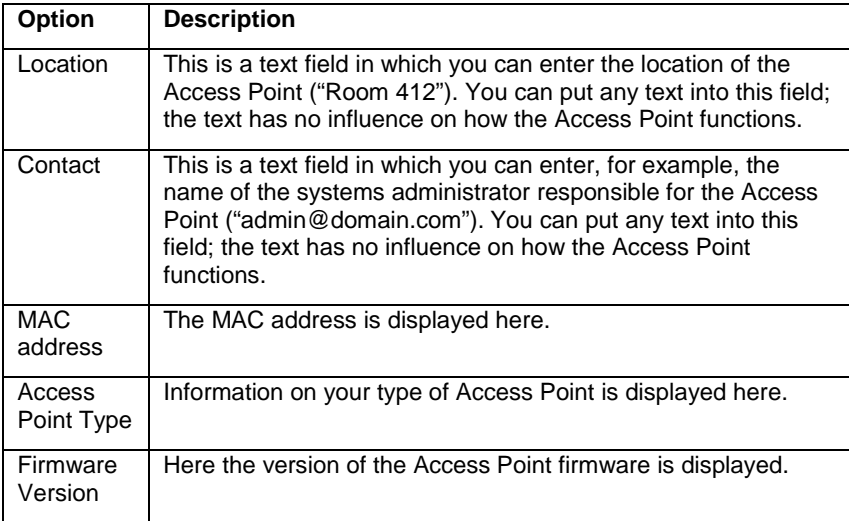

When you have filled in or changed your data:

- $\overline{a}$ Click Cancel to discard the changes.
- $\overline{a}$ Click Apply to apply the changes to the Access Point.

### **IP Settings**

To display the web page IP Settings, click the button with that name.

On this web page the following IP address settings are displayed:

 $\overline{a}$ IP Address

- $\overline{a}$ Subnet mask
- $\overline{a}$ **Gateway**

It is not possible to change these addresses from within the web Interface.

If you want to change the IP address settings of an Access Point already configured with correct IP address settings, run the KickStart utility and change the settings manually.

## **Troubleshooting**

### **If KickStart does not find the Access Point you are looking for**

There are several possible causes depending on the way the Access Point is connected to the network.

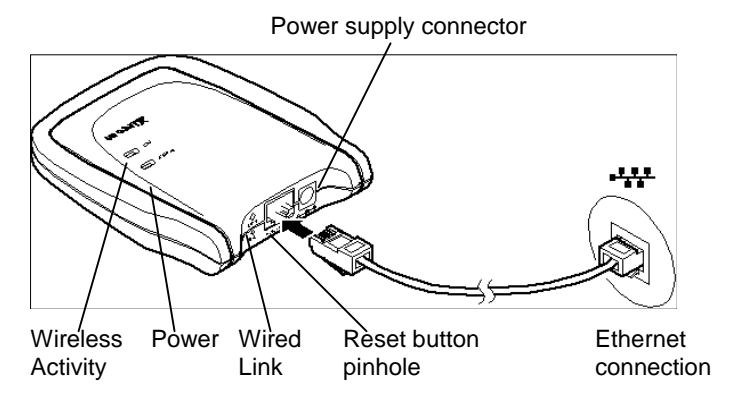

#### **Troubleshooting the wireless connection of an Access Point**

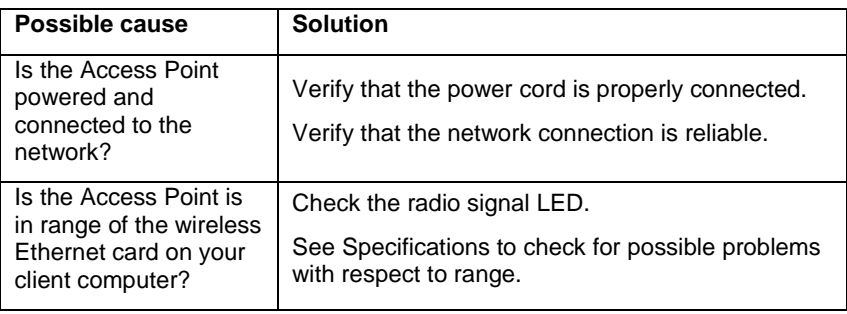

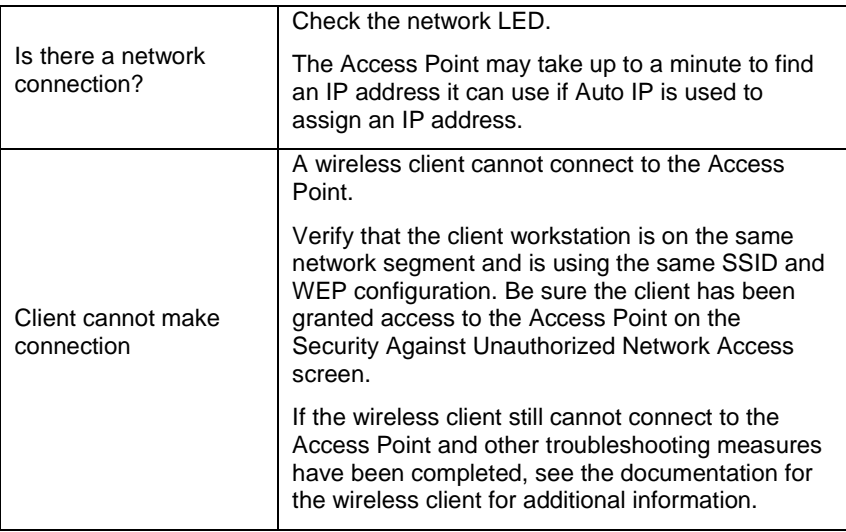

#### **Problems on the wired side**

Verify that you are using the correct type of cable and that it is securely connected.

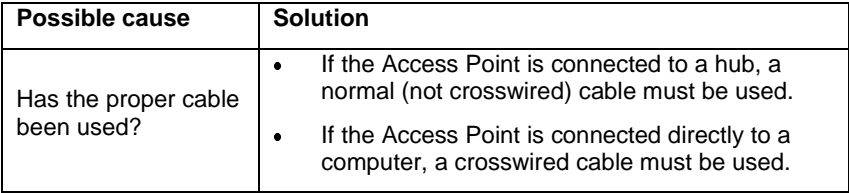

#### **Troubleshooting the wired connection of an Access Point**

### **How to Unlock or Reset the Access Point Using the Pinhole Reset Button**

The Access Point can be locked using the Security Against Unauthorized Configuration screen in the browser-based AP Configurator. To unlock it, follow the instructions below.

Use the recessed Reset button to the left of the RJ-45 connector at the end of the Wireless Ethernet Access Point to unlock the Access Point for SNMP monitoring or to perform three levels of reset, depending on how long the button is depressed.

To unlock the Access Point or reset it, unbend a paper clip, insert one end into the Reset button pinhole and push in gently. Continue to push in the

button for the approximate length of time below to trigger the events described:

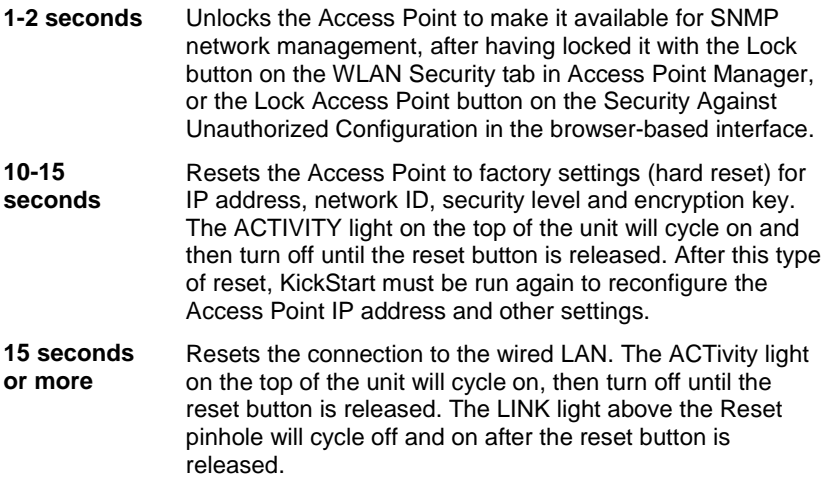

## **Specifications**

**Model**

Intel Wireless Ethernet Access Point (APWE)

#### **System Requirements**

Microsoft Windows 2000, 98SE, ME, 95 OSR2, or NT; Microsoft Internet Explorer 5.0 or 5.5 or Netscape Navigator 4.78 or 6.0. IEEE 802.11b compliant Wireless Ethernet Adapters are required for network access.

#### **Data Rates Supported**

1, 2, 5.5 and 11 Mbps with auto fallback (autorate setting required on Access Point and network devices)

#### **Modulation**

11 Mbps and 5.5 Mbps: CCK; 2 Mbps: DQPSK; 1 Mbps: DBPSK

#### **Network Standard**

IEEE 802.11b wireless LAN, IEEE 802.3 wired LAN

#### **Network Interface**

10/100 Base-T autosensing (RJ-45 Up to 1000 ft (300 m) in open connector)

**Network Protocol**  TCP/IP, IPX, NetBEUI, SNMP

#### **Management Utility**

Intel browser-based Access Point Configurator to manage access point and client access control

#### **Security**

Supports 40-bit and 128-bit Wired Equivalent Privacy (WEP) encryption

**Frequency Band**  2400-2483.5 MHz

#### **Wireless Medium**

Direct Sequence Spread Spectrum (DSSS)

#### **Media Access Protocol**

Carrier Sense Multiple Access with Collision Avoidance (CSMA/CA)

#### **Operating Channels**

US, Canada: 11 channels; Most European Countries: 13 channels; Japan: 14 channels; France 4 channels

## **Simultaneous Channels**

Three non-overlapping

#### **Roaming**

IEEE 802.11b compliant

**Supported Users** Up to 64 simultaneous users

#### **Typical Range at 11 Mbps**

Up to 300 ft (90 m) in open environments and 100 ft (30 m) in office environments

#### **Typical Range at 1 Mbps**

environments and 300 ft (90 m) in office environments

#### **Certifications**

FCC Class B, FCC Part 15.247, Canada ICES Class B, CE, UL, CSA. Call for other information outside the USA

#### **Power Supply** 5V DC External

**Antenna** Dual diversity

## **Regulatory Notices**

This section provides the following notices:

- $\overline{a}$ FCC Part 15 Declaration of Conformity and Regulations
- $\bullet$ Mexico Domain and Channel Requirements
- $\overline{a}$ European Community CE Mark Declaration of Conformity
- $\overline{a}$ Safety Notices

### **FCC Regulations Part 15 Declaration of Conformity (DoC)**

Xircom, Inc., an Intel company, declares that the equipment described in this document is within the requirements of the Code of Federal Regulations listed below:

Title 47 Part 15, Subpart B, Class B for a digital device.

This declaration is based upon the compliance of the Intel Wireless Ethernet Access Point model APWE1100 to the above standards. Xircom has determined that model APWE1100 has been shown to comply with the applicable technical standards if no unauthorized change is made in the equipment and if the equipment is properly maintained and operated. These units are identical to the units tested and found acceptable with the applicable standards. Records maintained by Xircom continue to reflect that units being produced under this Declaration of Conformity, within the variation that can be expected due to quantity production and tested on a statistical basis, continue to comply with the applicable technical standards. Responsible Party: R.W. Bass, Vice President and General Manager, Xircom, Inc., an Intel company, 2300 Corporate Center Drive, Thousand Oaks, California

#### **FCC Rules and Regulations - Part 15**

This device complies with Part 15 of the FCC rules. Operation is subject to the following two conditions:

- **1** This device may not cause harmful interference and,<br>**2** This device must accept any interference received in
- **2** This device must accept any interference received, including interference that may cause undesired operation.

This equipment has been tested and found to comply with the limits for a Class B digital device pursuant to Part 15 of the FCC rules. These limits are designed to provide reasonable protection against harmful interference in a residential installation. This equipment generates, uses, and can radiate radio frequency energy and, if not installed and used in accordance with the instructions, may cause harmful interference to radio communications. However, there is no guarantee that interference will not occur in a particular installation. If this equipment does cause harmful interference to radio or television reception, which can be determined by turning the equipment off and on, the user is encouraged to try to correct the interference by one or more of the following measures:

- Reorient or relocate the receiving antenna.
- Increase the separation between the equipment and the receiver.
- x Connect the equipment into an outlet on a circuit different from that to which the receiver is connected.

Consult the dealer or an experienced radio/TV technician for help. Changes or modifications not expressly approved by the manufacturer or registrant of this equipment can void your authority to operate this equipment under Federal Communications Commission rules.

In order to maintain compliance with FCC regulations, standard shielded network cables must be used with this equipment. Operation with nonapproved equipment or non-standard cables may result in interference to radio and TV reception.

### **Mexico Domain and Channel Requirements**

For operation in Mexico, use the North American or ANZ Regulatory Domain. Allowable channel identifier settings for Mexico are 10 (2457 MHz) and 11 (2462) only.

### **European Community - CE Mark**

#### **Declaration of Conformity**

Xircom, Inc. declares that the equipment described in this document is in conformance with the requirements of the European Council Directive listed below:

73/23/EEC Low Voltage Directive with Amendment 93/68/EEC 89/336/EEC EMC Directive with Amendments 92/31/EEC and 93/68/EEC 1999/5/EC Radio and Telecommunications Terminal Equipment Directive

This declaration is based upon compliance of the product to the following standards:

- l. ETS 300 328/A1 (1997-07, Edition 2) Radio Equipment and Systems (RES); wideband transmission systems; technical characteristics and test conditions for data transmission equipment operating in the 2.4 GHz ISM band and using spread spectrum modulation techniques
- $\bullet$  ETS 300 826 (1997-11, Edition 1) Electromagnetic compatibility and radio spectrum matters (ERM); electromagnetic compatibility (EMC) standard for 2.4 GHz wideband transmission systems and high performance radio local area network (HIPERLAN) equipment
- $\ddot{\phantom{a}}$  EN 60950 1992 2nd Edition (A1 - A4, A11) Safety of Information Technology Equipment, Including Electrical Business Equipment

**Warning:** Due to the fact that the frequencies used by 802.11b are not yet harmonized, certain Xircom 802.11b products are designed for use only in specific countries, and may not function properly in a country other than the country of designated use. As a user of these products, you are responsible for ensuring that the products are used only in the countries for which they were intended.

**The following bandwidth restrictions are in effect:** 

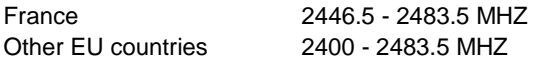

Product Description: Wireless Ethernet Access Point model APWE1100 Responsible Party:

R.W. Bass, Vice President and General Manager, Xircom, an Intel company, Veldkant 31, 2550 Kontich, Belgium.

## **Safety Notices**

The FCC with its action in ET Docket 96-8 has adopted a safety standard for human exposure to radio frequency (RF) electromagnetic energy emitted by FCC certified equipment. The Wireless Ethernet Access Point products meet the uncontrolled environmental limits found in OET-65 and ANSI C95.1, 1991. Proper operation of this radio according to the instructions found in this

manual will result in exposure substantially below the FCC's recommended limits.

**Danger:** Do not operate a portable transmitter near unshielded blasting caps or in an explosive environment unless it is a type especially qualified for such use.

**Caution:** Do not touch or move antenna while the unit is transmitting or receiving.

**Caution:** Do not hold any component containing the radio so that the antenna is very close or touching any exposed parts of the body, especially the face or eyes, while transmitting.

**Caution:** Do not operate radio or attempt to transmit data unless the antenna is connected; if the antenna is not connected, the radio may be damaged.

#### **Antenna**

**Warning for Users of Laptop Connected to a Wireless Network** To comply with the FCC RF exposure limits, it is recommended when using a laptop with the integrated antenna, that the antenna should not be positioned closer than 5 cm (two inches) from your body or nearby persons for extended periods of time while it is transmitting (or operating). If the antenna is positioned less than 5 cm (two inches) from the user, it is recommended that the user limit exposure time.

**Other Devices in the Wireless Network** Refer to the documentation supplied with wireless Ethernet adapters or other devices in the wireless network.

**Caution:** Regulations of the FCC and FAA prohibit airborne operation of radio-frequency wireless devices because their signals could interfere with critical aircraft instruments.

## **Limited Lifetime Warranty**

## **Warranties**

As the original purchaser, you receive these warranties from Xircom, Inc., a wholly owned subsidiary of Intel Corporation:

## **Hardware**

Your Intel Wireless Ethernet Access Point (collectively, "Products") will be free from defects in material and workmanship and will perform in substantial compliance with your user documentation accompanying the Products for as long as you own and properly care for and use the Products.

## **Software**

Software accompanying these Products (including driver, utility software, etc.) and the media containing the software are warranted to perform in substantial compliance with the specifications contained in your user documentation for two years from your purchase date. Our warranty does not cover or provide you with rights to upgrades or updates. You are responsible for your choice of applications programs or related reference materials. Given the wide range of third party hardware and applications software products you might use our software with, you understand that Xircom does not warrant the compatibility or the uninterrupted or error free operation of our software. Upon our confirmation of a covered defect or failure, at our option we will repair or replace the affected item or will refund your purchase price if repair or replacement is not possible or practical. At our option, replacement products or repaired items may be a new, refurbished, or functionally equivalent item. Our warranty on items serviced under warranty will be lifetime for hardware and, for software, 90 days from return to you of software media or the remainder of the original warranty, whichever is longer. Repair, replacement, or refund are the exclusive remedies available to you from Xircom for products and software.

## **Your Obligations**

Your warranty rights will be honored provided you

- 1. Read and follow your user documentation for assembly, installation, setup, software setup, and operating guidelines.
- 2. Use the Products and software only in suitable physical or operating environments as described in your user documentation and for purposes for which the Products and software are intended.

## **Warranty Service**

If you think there is a problem or defect with your purchased item, your point of contact will be:

#### **In the U.S.A.**

Intel's Technical Support department at (916) 377-7000.

## **Outside the U.S.A.**

Contact your local Xircom supplier or Xircom regional office.

Your Xircom contact will discuss your problem to confirm the defect. If warranty or return service is needed, you'll receive a Return Material

Authorization (RMA) number. Replacement Product will be shipped when the original Product has been received by Xircom.

Ship your return Product prepaid, with the RMA number clearly visible on the outside of the shipping package, to:

## **From the U.S.A.**

Xircom Service Department 2101 Corporate Center Drive Thousand Oaks, CA 91320-1422

## **From outside the U.S.A.**

Contact your local Xircom supplier or Xircom regional center for shipping instructions.

Returned Products may need to include, if requested by Xircom, all other components from your original package, including the Product and any cables, connectors, software media, and user documentation. Be sure to enclose a copy of your purchase receipt or other proof of purchase confirming that you are the original purchaser.

## **Limitations**

Our warranty is subject to the following limitations:

- $\bullet$  We do not cover or accept liability for any injury, damage, breakage or failure caused by misuse, abuse, acts of Nature, accidents (e.g., dropping the Products or software media), failure to follow instructions and procedures contained in the user documentation, electrical mishaps, causes beyond our control, or claims by other than the original purchaser.
- $\bullet$  We will not honor, and will consider our warranty voided, if there has been any (1) tampering with the Product's external label or serial number, (2) attempt to open the Product's case, (3) modification or alteration of any component, housing, connector, or other physical attribute of the Product, or (4) attempted or actual repair by anyone other than an authorized Xircom technician.

## **Disclaimer**

THIS LIMITED WARRANTY IS THE ONLY WARRANTY WE MAKE FOR THE PRODUCT AND SOFTWARE. TO THE EXTENT ALLOWED BY LAW, NO OTHER WARRANTY APPLIES, WHETHER EXPRESS, IMPLIED, OR STATUTORY, INCLUDING ANY WARRANTY OF MERCHANTABILITY, OF FITNESS FOR A PARTICULAR PURPOSE, OR OF NON-INFRINGEMENT. XIRCOM WILL NOT BE LIABLE OR RESPONSIBLE FOR ANY

INCIDENTAL, CONSEQUENTIAL, OR SPECIAL DAMAGES (e.g., LOST PROFITS, LOSS OF OR DAMAGE TO ANY COMPUTER EQUIPMENT OR RELATED DATA).

## **Additional Rights**

Some states or countries do not allow exclusion or limitation of incidental or consequential damages, or limitations on the length of an implied warranty, so the above limitations or exclusions may not apply to you. Our warranty gives you specific legal rights, and you may also have other rights which vary from state to state or country to country.

## **International Notice**

Due to differing national regulations and approval requirements, certain Xircom products are designed for use only in specific countries, and may not function properly in a country other than the country of designated use. As a user of these products, you are responsible for ensuring that the products are used only in the countries for which they were intended.

## **Unauthorized Applications**

Xircom's products are not designed or authorized for use as a component in any life support, life safety, or other comparable application. Our products should not be used in any application where the failure or faulty performance of the product might create a risk of personal injury or death. Buyer assumes all risk of loss, damage or injury alleged to arise from the failure or faulty performance of a Xircom product in any unauthorized application. Buyer agrees to indemnify and hold harmless Xircom, and its officers, directors, employees, agents, representatives, and sales partners, from and against any and all claims, costs, damages, losses and expenses (including reasonable attorney fees) which arise from or are alleged to have been caused by any claim for personal injury or death connected with Buyer's use of a Xircom product in any unauthorized application, including claims which allege that Xircom has been negligent in connection with the design or manufacture of the product.

## **Software License Agreement**

Xircom grants you a non-exclusive license to use the copies of software programs supplied with this product on the following terms:

#### **You may:**

- 1. Use the software program on any computer or network but only in conjunction with any Xircom hardware product;
- 2. Permit any other individuals to use the software program either directly or on a computer network, but only if there is no more than one user for each Xircom hardware product in use in conjunction with such use;
- 3. Make only those number of backup and archival copies of the software program in machine readable form as are essential to backup use of the software program, provided that you reproduce all proprietary notices on each copy.

#### **You may not:**

- 1. Modify, translate, reverse engineer, decompile, disassemble, create derivative works based on, or copy (except for archival purposes) the program or the accompanying documentation;
- 2. Rent, transfer, sublicense or grant any rights in the program or accompanying documentation (including any time-sharing arrangement) in any form to any other person without the prior written consent of Xircom;
- 3. Remove any proprietary notices, labels, or marks on the program and accompanying documentation.

Failure to comply with any of the above restrictions will terminate this license. This is not a sale. Title and copyrights to the program and accompanying documentation and any copies remain with Xircom, except that title to software programs shipped by Xircom through an agreement with another manufacturer is owned and retained by the original manufacturer, and no title to the intellectual property contained in such programs is transferred hereunder. The human readable code of the software program (source code), including the source code of programs shipped by Xircom through an agreement with another manufacturer, is not sublicensed hereunder.

### **U.S. Government Restricted Rights**

The SOFTWARE and documentation are provided with RESTRICTED RIGHTS. Use, duplication, or disclosure by the Government is subject to restrictions as set forth in subparagraph (c)(1)(ii) of the Rights in Technical Data and Computer Software clause at DFARS 252.227-7013, or subparagraphs (c)(1) and (c)(2) of the Commercial Computer Software-Restricted Rights at 48 CFR52.227-19, as applicable.

Contractor/manufacturer is Xircom, Inc., a wholly owned subsidiary of Intel Corporation, 2300 Corporate Center Drive, Thousand Oaks, CA 91320-1420. This Agreement is governed by the laws of the State of California.

## **Intel Access Point Wall Mount Template**

Tear out this page and use the template below to position and drill the holes required to mount the Access Point on a wall, then use the screws and anchors supplied to attach the Access Point.

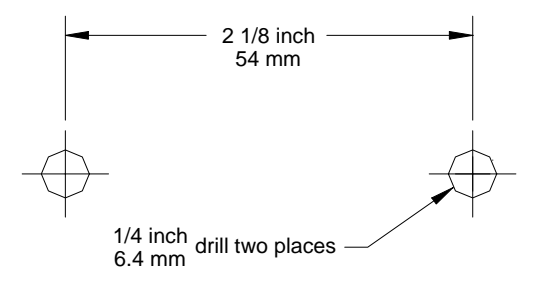

APWE mounting kit drill pattern